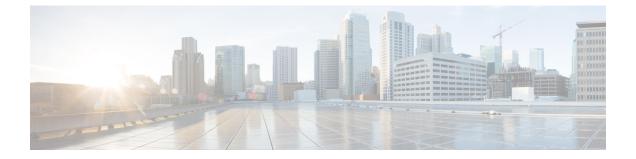

# **Cloud Accounts**

- Cloud Accounts, on page 1
- Inventory, on page 3

## **Cloud Accounts**

This is an overview of the cloud service providers currently connected to Multicloud Defense. You can

### **Add Account**

Use this procedure to add an account for a cloud service provide from the Cloud Accounts page:

- **Step 1** Log into the Multicloud Defense Controller and navigate to Manage > Cloud Accounts > Accounts.
- Step 2 Click Add Account.
- **Step 3** For Account Type, use the drop-down menu to select the cloud service provider you want to connect.
- **Step 4** Continue through the connection wizard to connect your cloud service provider. See Account Onboarding for more information about prerequisites and itemized values that might be specific to the type of cloude service provider.

## **Manage Inventory**

Use this procedure to configure or modify the monitored inevotry of regions allocated for your cloud service provider:

- **Step 1** Log into the Multicloud Defense Controller and navigate to Manage > Cloud Accounts > Accounts.
- **Step 2** In the Account table select **one** cloud service provider account.
- **Step 3** From the options listed above the table, click **Manage Inventory**.
- **Step 4** The generated window displays general information about the account, cloud service provider, and any currently monitored regions.
- **Step 5** Modify the selection of regions with the following actions:

• Add an individual region to an existing row.

- Delete individual regions from an existing row.
- Add a new row of monitored regions. Click the blue plus button to the right.
- Delete an entire row of monitored regions. Click the blue minus button to the right.
- Change the Refresh Interval value. Default value is to refresh every 60 minutes.
- Manually refresh the window with the Refresh icon.
- **Step 6** Once all your changes are made, click **Save**. Alternatively, if you do not want to save the changes made, click **Cancel** to exit the window.

### **Edit a Cloud Account**

Use the following proceudre to edit the basic cloud service provider account information:

- **Step 1** Log into the Multicloud Defense Controller and navigate to Manage > Cloud Accounts > Accounts.
- **Step 2** In the Account table select **one** cloud service provider account.
- **Step 3** From the options listed above the table, expand the **Actions** drop-down menu and click **Edit**. A window generates basic information about the account.
- **Step 4** Edit any of the populated fields that are configurable. Note that not all cloud service providers have the same fields.
- Step 5 Click Save & Continue. Alternatively, if you do not want to save the changes, click Cancel to close the window.
- **Step 6** The changes are successfully saved.
- Step 7 The window automatically switches to the Manage Inventory window for you to review and modify any currently monitored regions. Click Save & Continue. Alternatively, if you do not want to save the changes, click Cancel to close the window. This action closes the Manage Inventory window only. It does not revert changes made to the account from the prior window.

#### Update Log Profile for a Cloud Account

Use the following procedure to modify the log fowarding service your cloud service provider is currently configured to send logs to:

- **Step 1** Log into the Multicloud Defense Controller and navigate to **Manage** > **Cloud Accounts** > **Accounts**.
- **Step 2** In the Account table select **one** cloud service provider account.
- **Step 3** From the options listed above the table, expand the **Actions** drop-down menu and click **Update Log Profile**. A window generates basic information about the account.
- **Step 4** Use the drop-down menu and select a service to forward logs to. To see which logs will be sent, hover your cursor over the information tag to the left of the drop-down.
- **Step 5** Click **Save & Continue**. Alternatively, if you do not want to save the changes, click **Cancel** to close the window.
- **Step 6** The changes are saved successfully and you are returned to the **Accounts** page.

#### **Export a Cloud Account**

| Step 1 | Log into the Multicloud Defense Controller and navigate to Manage > Cloud Accounts > Accounts.                                                                        |
|--------|----------------------------------------------------------------------------------------------------|
| Step 2 | In the Account table select <b>one</b> cloud service provider account.                                                                                                |
| Step 3 | From the options listed above the table, expand the <b>Actions</b> drop-down menu and click <b>Export</b> . Multicloud Defense Controller generates an export wizard. |
| Step 4 | Either click Downloadto download the terraform locally orscroll down and click Copy Code to copy the JSON resource                                                    |
| Step 5 | Manually paste into the terraform script.                                                                                                    |
| Step 6 | Within the terraform prompt, execute the command provided in the lower half of the window:                                                                            |
|        | terraform import "ciscomcd_cloud_account".""                                                                                                    |
| Step 7 | Follow the prompts within the terraform prompt to complete the task.                                                                                                  |

**Step 8** Close the export window in the Multicloud Defense Controller. There are no more steps in the dashboard.

#### **Delete a Cloud Account**

- **Step 1** Log into the Multicloud Defense Controller and navigate to Manage > Cloud Accounts > Accounts.
- **Step 2** In the Account table select **one** cloud service provider account.
- **Step 3** From the options listed above the table, expand the **Actions** drop-down menu and click **Delete**. A window generates basic information about the account.
- **Step 4** Confirm you want to delete the account and click **Yes**. If you do not want to delete the account, click **No** to exist the confirmation window.

## Inventory

The **Inventory** page allows you to review and manage the discovered assets affiliated with your cloud service provider account.

Use the filter option at the top of the page to organize the account page by cloud service provder type; as an alternative, click **Switch to Advanced Search** to create a search with multiple fields and values.

By clicking on any of the assets displayed in the page, you can view the history of the asset and its basic configuration. Note that you cannot edit the asset from this page. If you need to, you can copy both the VPC/VNet value and the asset ID from the table.

If you opt to Manage Inventory, on page 1, you are redirrected to the appropriate page within Multicloud Defense.

Inventory

I